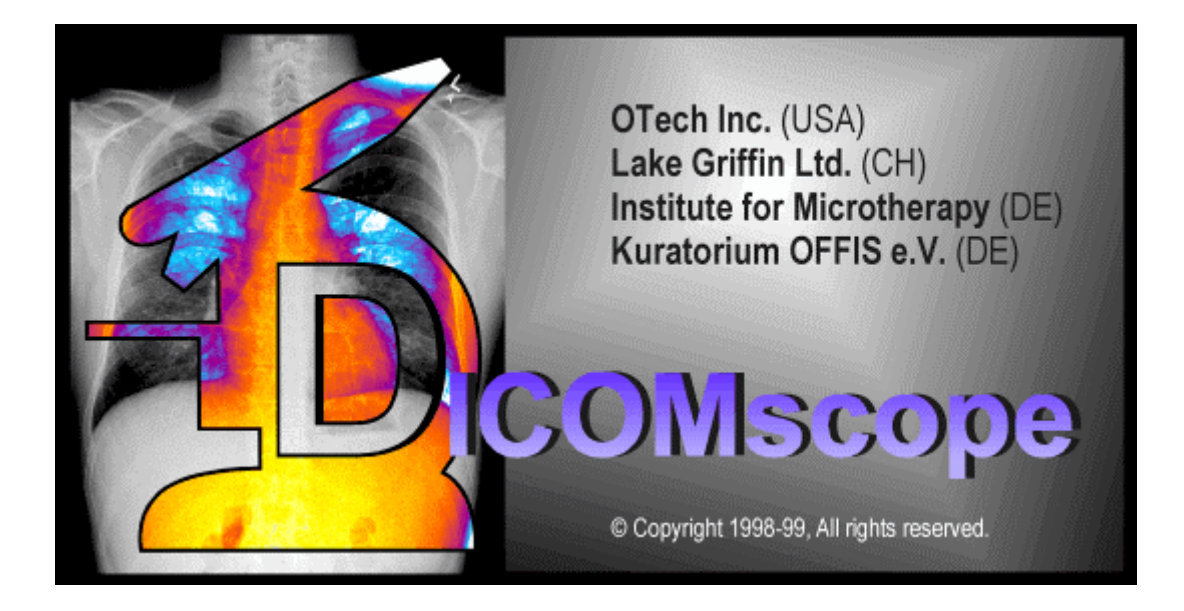

# User Manual

# DICOMscope 1.0

Software developed by: M. Eichelberg<sup>1</sup>, J. Holstein<sup>2</sup>, K. Kleber<sup>2</sup>, J. Riesmeier<sup>1</sup>, A. Schröter<sup>2</sup>

> Organisational support: H. Oosterwijk<sup>3</sup>, M. Demarmels<sup>4</sup>

- 1) Kuratorium OFFIS e.V., Escherweg 2, D-26121 Oldenburg
- 2) Institute for Microtherapy, Universitätsstraße 142, D-44799 Bochum
- 3) OTech Inc., 2001 East Oakshores Drive, Crossroads TX 76227
- 4) Lake Griffin Ltd., Bisikoner Str. 42, CH-8308 Illnau

# Contents

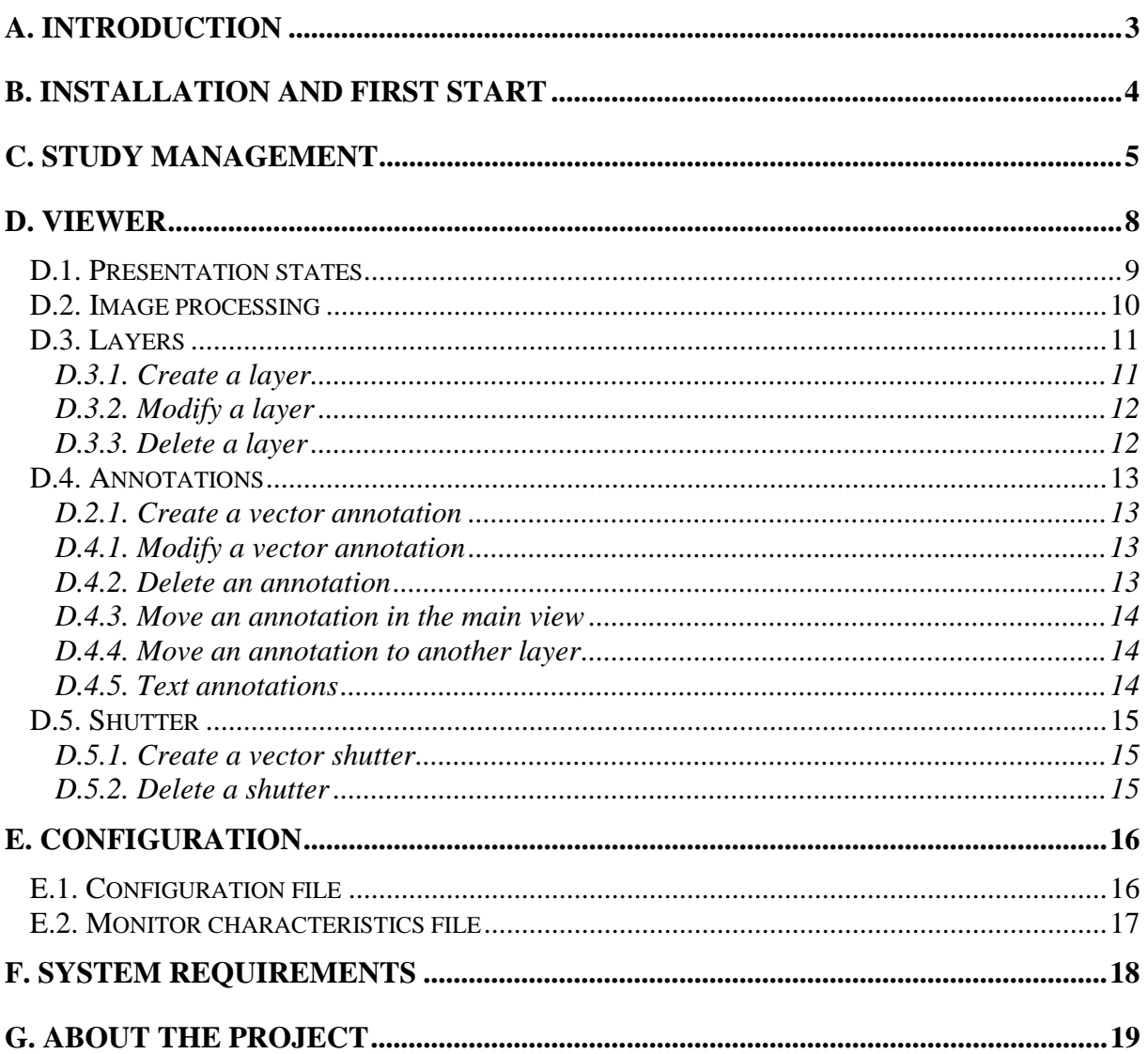

# <span id="page-2-0"></span>**A. Introduction**

The NEMA Committee for the Advancement of DICOM and the European Congress of Radiology (ECR) hosted a demonstation of the proposed DICOM Supplement 33 Grayscale Softcopy Presentation State Storage at the ECR 1999 in Vienna.

The goal of supplement 33 is the improvement of the consistency of image appearance across a network, particularly in order to increase the quality and efficiency of softcopy reading. The proposed DICOM extension allows a workstation or modality to save any grayscale settings, rotation, flip, zoom and annotation and render them in the same way on a different workstation. This extension uses the DICOM Grayscale Standard Display Function to achieve similarity of grayscale contrast on different display devices.

Main part of the demonstration was the DICOMscope software. This manual describes the functionality and features of the DICOMscope software. It will help you learning to use all the functions of this software.

DICOMscope is a full DICOM Viewer with a large variety of functions.

The DICOMscope software is divided into two parts: A study management part simple to use and a viewing component to process DICOM images and presentation states.

This software makes it possible to process and to transmit or receive studies, series, images and presentation states over a TCP/IP network.

DICOMscope supports high-quality systems with special grayscale monitors, special grayscale video cards.

# <span id="page-3-0"></span>**B. Installation and First start**

(Microsoft Windows)

DICOMscope requires the Java Runtime Environment (JRE) Release 1.2 or newer (also known as Java 2) and Windows NT. First of all you should install JRE on your system according to the setup instructions provided with JRE. See <http://java.sun.com/>for further details.

Then call the setup executable to install the DICOMscope software on your local harddisk. The setup application guides you through the installation process. Do not forget to modify the configuration file (see E.1.).

After a successful installation you can start DICOMscope with a mouse click on the icon or with the start menu from Windows NT.

The DICOMscope application will be loaded and initialized and the study browser will be displayed.

You may click on the tabs on the top of the study browser/viewer to toggle between these components (figure 1).

A status bar gives you some information during the use of DICOMscope.

# <span id="page-4-0"></span>**C. Study management**

The study browser (figure 1) shows all studies, series, images and presentation states hierarchically in a tree. From here you can load images or presentation states either from the database or directly from other media like a CD-ROM or a (network) drive. You can also transmit studies, series or single images to other systems. Images can also be deleted.

You will see all the studies loaded from the database in a tree. With a click on the symbols left to the icon you can walk through the hierarchy of studies, series and images / presentation states. The top element of this tree ("All Studies") is always visible, even if no studies are available.

You can load images either with selecting an image and clicking on the "Load" button or with double-clicking an image entry.

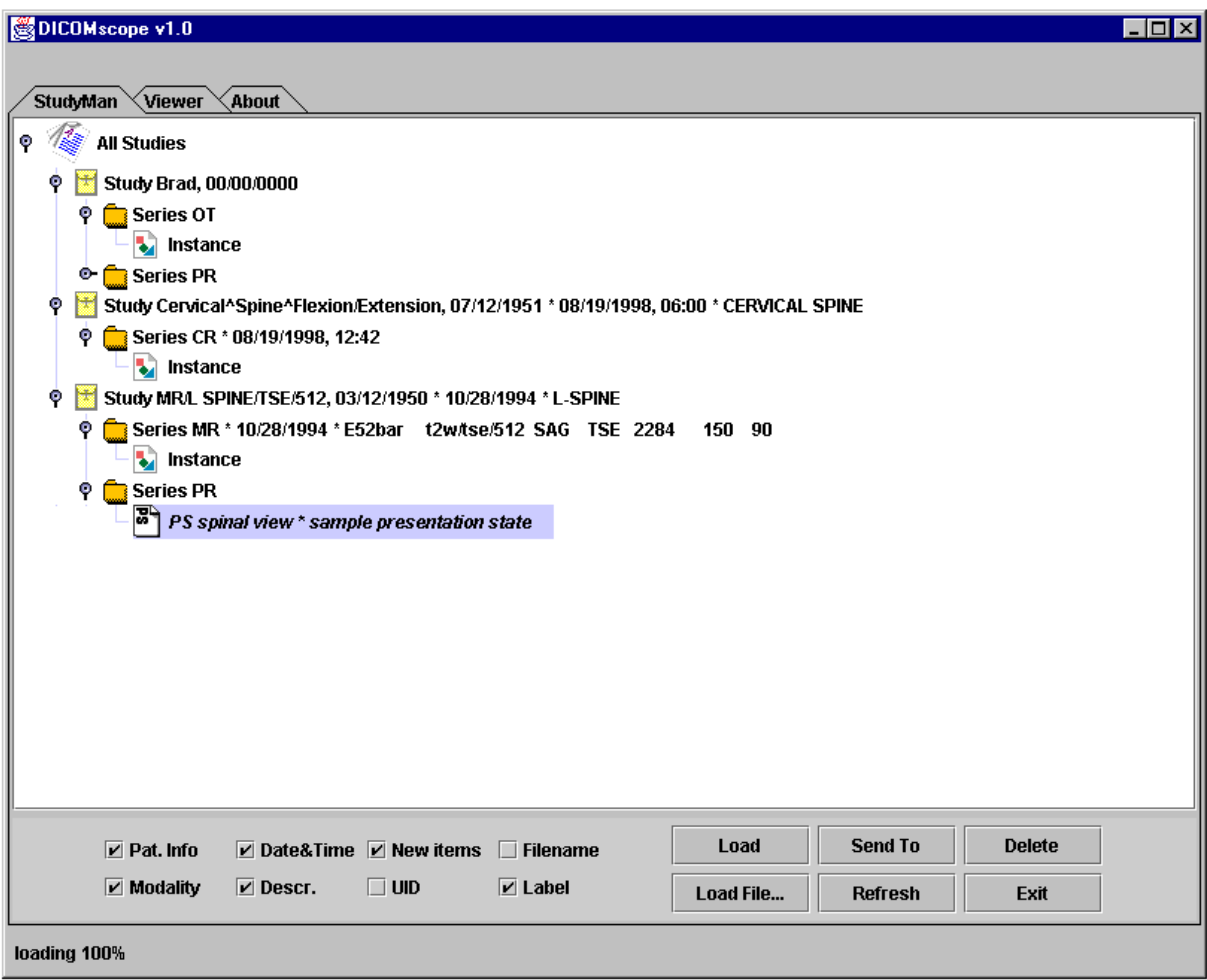

**Figure 1 : Study browser**

Received images (transmitted over network) are shown immediately in the tree; these images are marked as "new" / with "new" icons.

Below the tree you can see six check boxes and six buttons. The check boxes toggle the specified information in the tree on or off:

Pat.Info : toggles patient information on/off (on study layer)

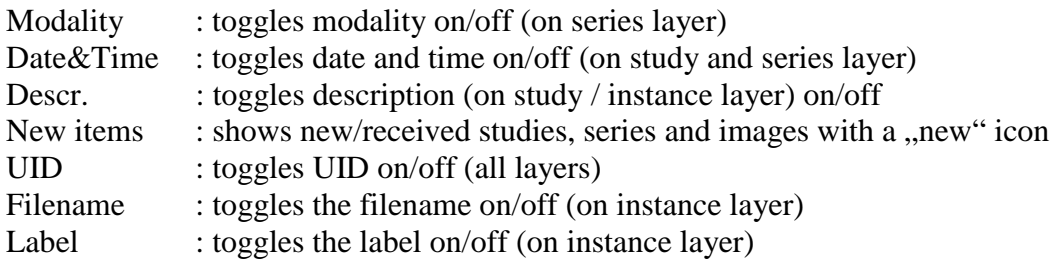

The buttons perform the specified function:

Load Loads the selected image / presentation state and activates the viewer. If an image is selected and presentation states are available for this image, a list will be shown to select the presentation state (figure 2). You can load the image by selecting the <default> item.

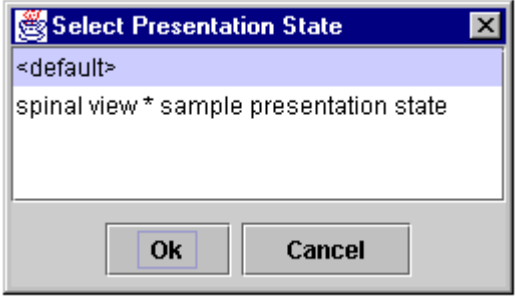

**Figure 2 : Select Presentation State Dialogbox**

Load file... Loads a DICOM file from disk. In the first OpenFileDialog you have to choose a valid DICOM file. In the second OpenFileDialog to may choose a presentation state. If you won't load one you may click the "Cancel" button. In this case a default presentation state will be used.

Send to Transmits a study, series, image or presentation state to another workstation via network. You can choose the destination from an appearing list or get some information about available destinations (figure 3).

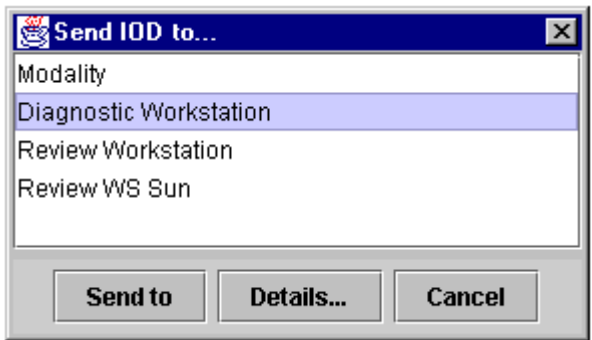

**Figure 3 : Send to Dialogbox**

- Refresh Refreshes the tree and reloads all information from the database.
- Delete Deletes studies, series or images. If the top element is selected all studies will be deleted (with an extra confirmation dialog). A confirmation dialog will appear.
- Exit Closes the application.

# <span id="page-7-0"></span>**D. Viewer**

After loading an image DICOMscope switches to the viewer component. The viewer is divided into three parts (figure 4).

On the right side a function panel offers the main image processing functionality of the software like windowing, zooming, rotating, layer management, shutter management and presentation state management. On the left side the main view visualizes the loaded image with all manipulation. Below the main view a couple of buttons offer the available annotations.

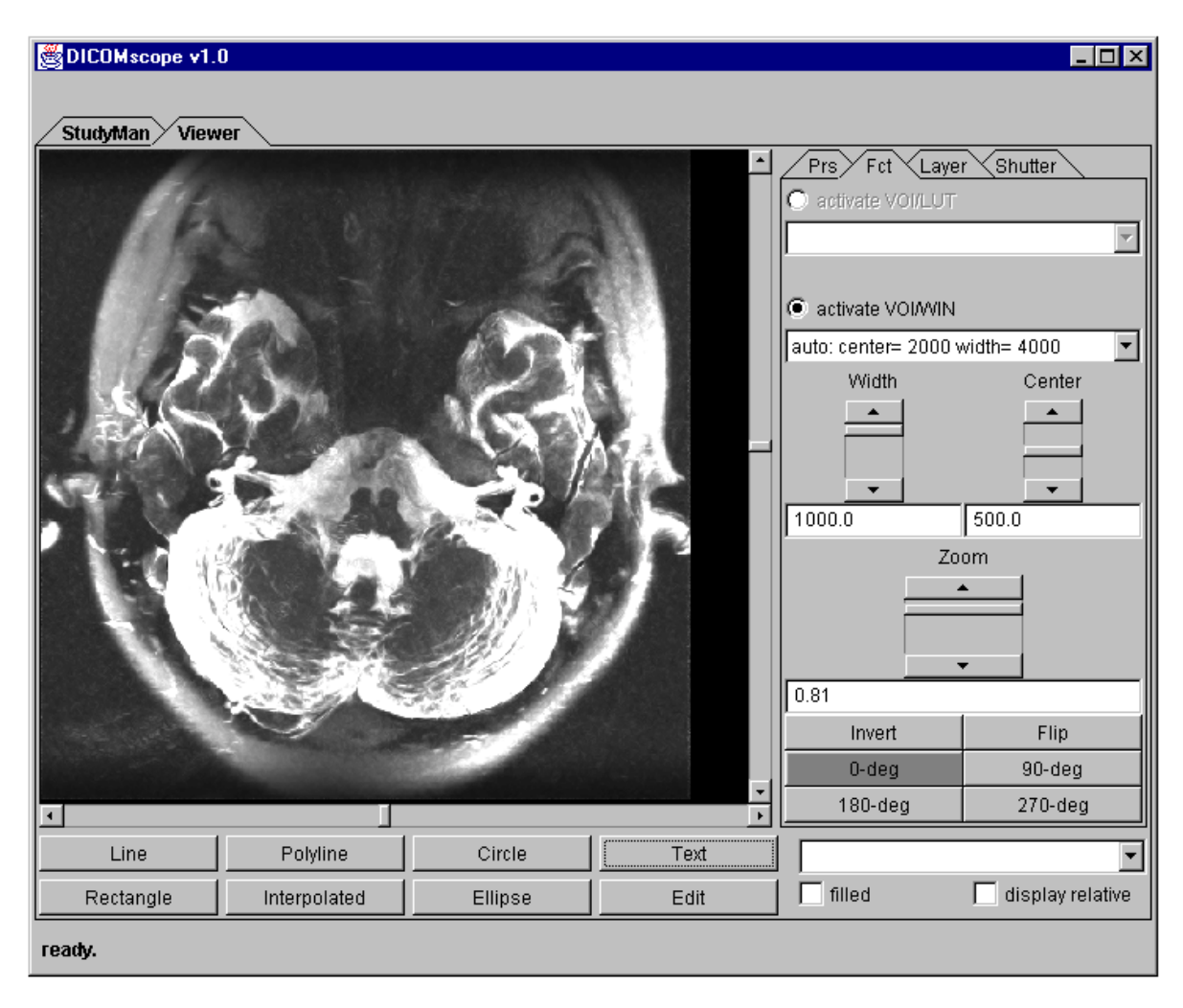

**Figure 4 : Viewer**

With the scrollbars beside the main view you may scroll the visible (part of) image.

# <span id="page-8-0"></span>D.1. Presentation states

Presentation state means the current view of the shown image with all annotations, shutters, windows, zoom and so on (figure 5).

On the "Prs" tab there are six buttons at the top (on a high-quality system only five):

#### **Save**

Saves the current image and presentation state with the given label to the database.

#### **Save as file...**

Saves the current presentation state and image to disk. In the appearing file dialogbox you have to choose one filename; the dicom image will have the extension ...dcm", the presentation state will have the extension ...pres".

#### **Save screen**

Saves the current main view content to a secondary capture DICOM file (screenshot).

#### **Reset**

Resets the presentation state to the last saved state.

#### **Set Barten on/off**

Sets the Barten transform on or off – only on lowquality systems available!

#### **Set PS on/off**

Sets the presentation state on or off.

Below these buttons you can modify the ambient light factor to adjust the gamma correction of the display function.

The three fields "Label", "Creators name" and "Description" can be modified to name the presentation state, to show who made it and what description it has. The label and description will be visible int the study browser and in the select dialog when an image with presentation states will be loaded (figure 2).

The "Infos" field gives you additional information about the presentation state and image.

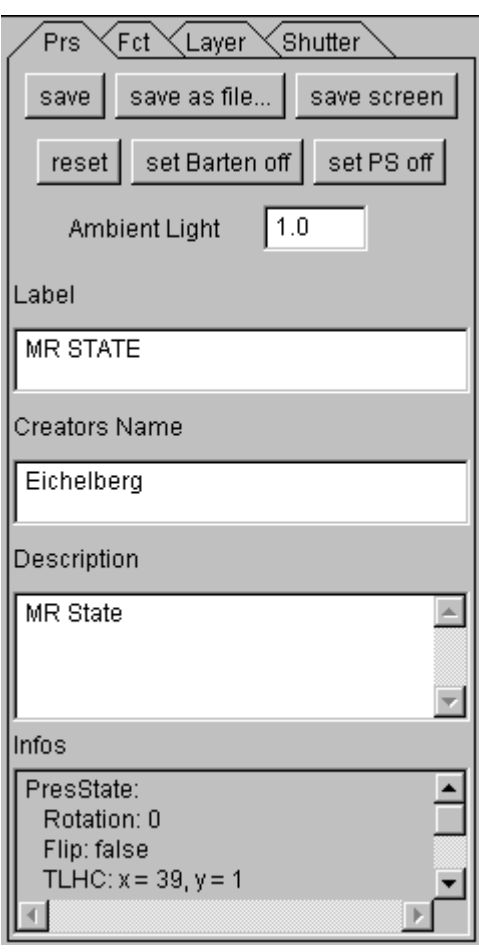

**Figure 5 : Presentation state tab**

# <span id="page-9-0"></span>D.2. Image processing

Images or presentation states may contain either VOI LUTs or VOI Windows or both. Per default the first VOI LUT will be selected (see the top combo box in the "Fct" tab) if a VOI LUT exist.

Other VOI LUTs can be selected in the relating combo box. If there is no VOI LUT the VOI Window is selected. In this case you can select given windows or change a window manually with the two sliders ", Width" and "Center" or by entering values in the fields below these sliders (figure 6).

The image may be zoomed with the zoom slider or the related number field below the zoom slider. The visible part of the image can be moved with the sliders beside the main view.

Further the image can be inverted, flipped or rotated with the given buttons.

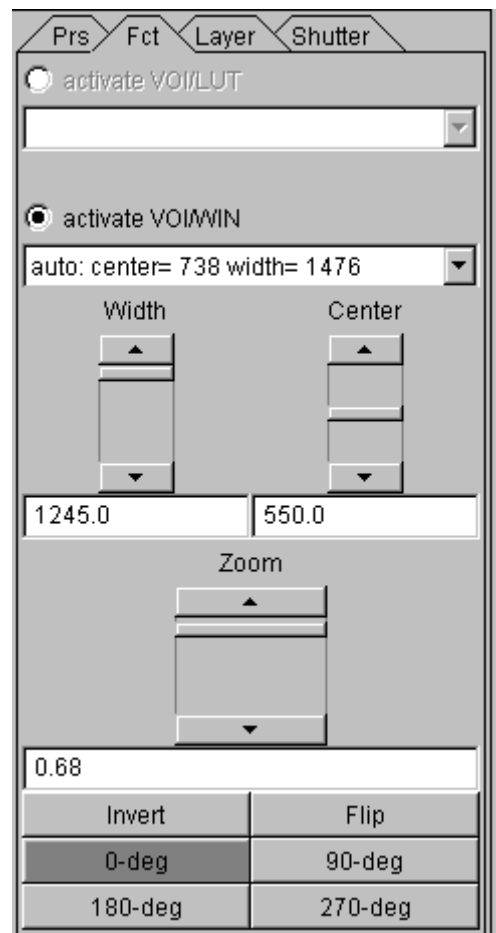

**Figure 6 : Function tab**

## <span id="page-10-0"></span>D.3. Layers

Annotations must be ordered in layers. If you click on an annotation button and there is no existing layer you have to create a layer before you create a new annotation.

In the tab panel ,, layer" (figure 7) on the right side you see all available layers in the combo box above the description field. Below the description field and three buttons you see a list of all annotations in the selected layer.

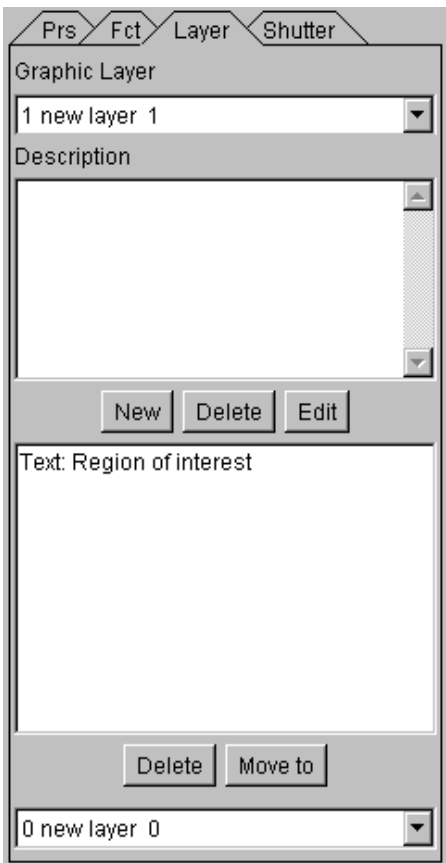

**Figure 7 : Layer tab**

#### D.3.1. Create a layer

Layers can be created with the "New" button in the "Layer" tab on the right side. If there is no existing layer, the first layer can also be created with a click on an annotation button (below the main view). A dialog box will appear. Here you can type in the properties of the new layer (figure 8).

Each layer may have a name, a description and a monochrome gray value. Value 0 means black and goes up to 1 that means white. RGB layers are not supported yet.

#### User Manual DICOMscope 1.0

## <span id="page-11-0"></span>D.3.2. Modify a layer

If you wish to change a layers property you have to select the layer with the combo box at the top of the "Layer" tab. Then you can click on the "Edit" button to change the properties like name, gray value or description.

D.3.3. Delete a layer

To delete a layer you have to select it first with the combo box at the top of the "Layer" tab. Then you can click on the "Delete" button below the description field.

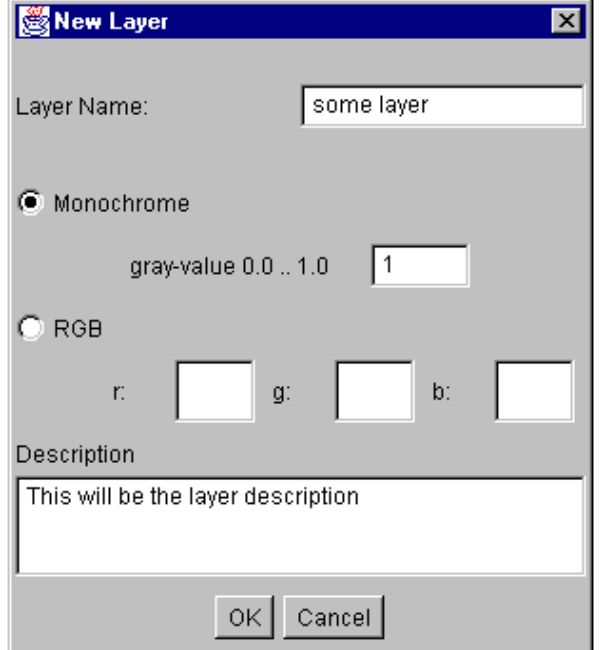

**Figure 8 : Layer properties**

# <span id="page-12-0"></span>D.4. Annotations

Below the main view eight buttons (figure 9) offer the available annotations or an edit mode. Each of the graphical annotations can be set to "display relative" and "filled". Text annotations may have a diplay relative bounding box or anchor point or have the anchor point visible. And you can decide to have a bounding box, an anchor point or both.

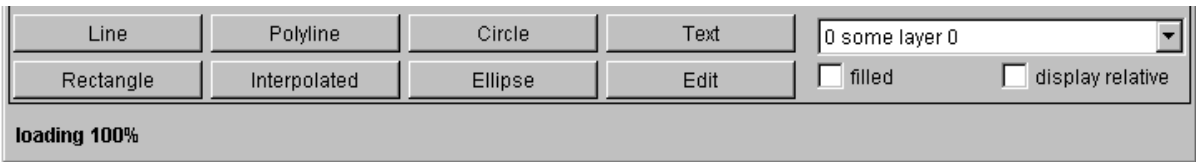

#### **Figure 9 : Annotation buttons**

## D.2.1. Create a vector annotation

Each annotation must belong to a layer. If you click on one of the annotation buttons and no layer exists you will be asked to create a layer first. The "create layer" dialog will appear. After you have set the properties of the layer and clicked on the ...Ok button you can draw the selected annotation in the main view.

If at least one layer exists you won't be asked to create a layer. In this case you can select the destination layer either with the combo box on the top of the "Layer" tab or with the combo box right to the "Text" button.

The color of the annotation will be the color of the selected layer.

## D.4.1. Modify a vector annotation

You can change the properties of annotations (being filled or display relative). To do that you can click on the "Edit" button below the main view. The mouse cursor will change in the main view to a hand cursor. Then click on the annotation with the right mouse button. In the appearing context menu you can select or deselect the editable options.

## D.4.2. Delete an annotation

To delete an annotation there are two ways. On the one hand you may click on the "Edit" button below the main view and then right-click on an annotation. In the appearing context menu you may click on "Delete". On the other hand you can select the annotation in the list on the "Layer" tab. In this list appears each annotation of the current layer. Perhaps you have to select the correct layer first. To delete an annotation by this way you have to select an annotation in the list and click on the "Delete" button below this list.

## <span id="page-13-0"></span>D.4.3. Move an annotation in the main view

To change an annotations position you have to click on the "Edit" button below the main view. Then right click on the annotation and choose "Move" in the appearing context menu. After that you can change the annotations position.

## D.4.4. Move an annotation to another layer

You can move an annotation to another layer with selecting the current layer and annotation in the "Layer" tab. Then select the destination layer with the combo box below the "Delete" and "Move to" button (figure 10). After that you may click the "Move to" button to move the selected annotation to the given destination layer.

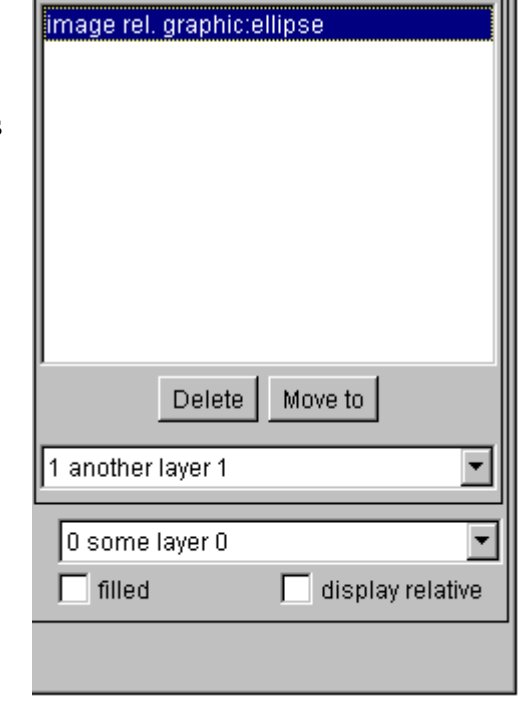

**Figure 10 : Move annotation to another layer**

## D.4.5. Text annotations

If you click on the "Text" button a dialog box will appear (figure 11). You can type in the text, choose if there should be a bounding box, an anchor point or both and whether the bounding box or the anchor point should be display or image relative. If you choose "anchor point visible" (default) a line will connect the anchor point and an edge of the bounding box.

You may change the properties of text annotations in the same way as vector annotations.

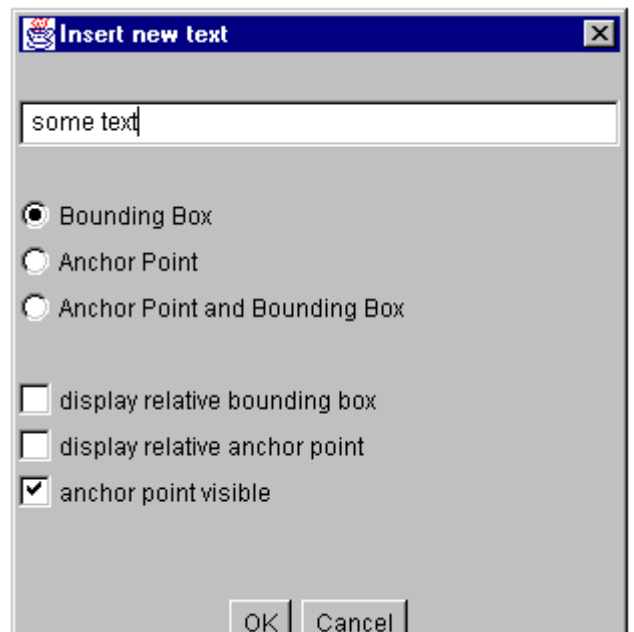

**Figure 11 : Properties of a text annotation**

# <span id="page-14-0"></span>D.5. Shutter

You can use shutters to hide unwanted parts of the shown image. Supported are vector shutters like rectangle, polygon and circle and bitmap shutters (see figure 12). Bitmap shutter creation is not supported in this software. If more than one bitmap shutter is available you may select one of them or none. Each type of shutter may appear only once in a presentation state.

Existing shutters are marked with a hook. Shutters may intersect other shutter types.

The gray value around the shutter area can be changed from 0 (means black) up to 1 (means white).

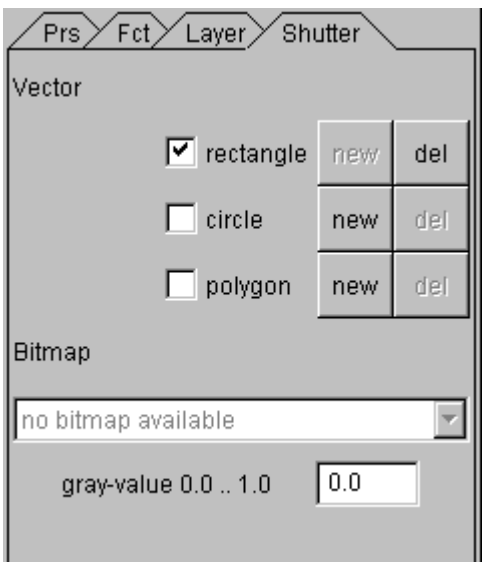

**Figure 12 : Shutter tab**

## D.5.1. Create a vector shutter

To create a vector shutter click on a "New" button in the "Shutter" tab. After that draw the shutter in the main view. You can finish the drawing of polylines and interpolated with a right mouse click and a menu selection (stop / close).

## D.5.2. Delete a shutter

To delete a vector shutter click on a "Del" button in the "Shutter" tab. To delete a bitmap shutter change the selection in the bitmap shutter combo box.

# <span id="page-15-0"></span>**E. Configuration**

## E.1. Configuration file

All information DICOMscope needs to run proper on different systems and in different environments is stored in a single configuration file (DICOMscope.cfg). This text file is read only once during the application start-up process, i.e. if you have modified anything you need to restart the application.

The configuration file consists of entries which have the form

keyword = value

It is important that the keyword begins in the first column of a newline. Keywords are not case sensitive, but values are. Entries in the configuration file are grouped in a section, which is identified by a keyword in square brackets:

[section]

Multiple sections are grouped into a main section, which is identified by a keyword in double square brackets:

```
[[main_section]]
```
The first part of the configuration file for DICOMscope is identified by the main section heading [[GENERAL]]. This part defines the settings of the local system, e.g. database directory and local network characteristics. The following table describes the defined sections and entries:

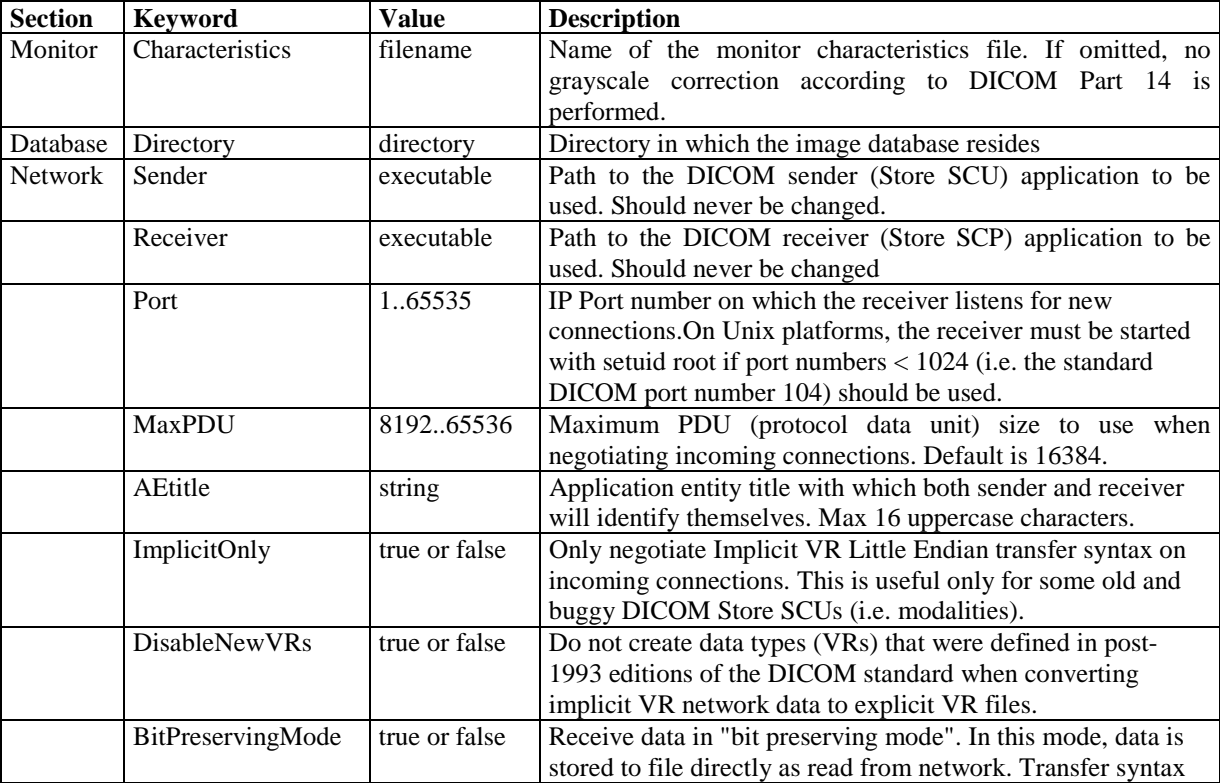

<span id="page-16-0"></span>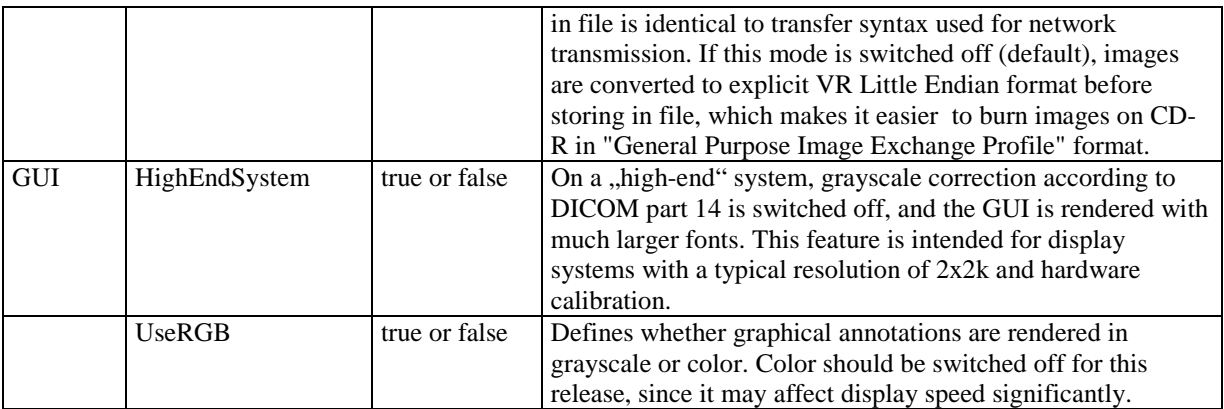

The second part of the configuration file for DICOMscope is identified by the main section heading [[COMMUNICATION]]. This part defines the communication partners to which DICOM images and presentation states can be sent from within the Browser. For each communication partner, one section needs to be defined (i.e. [PEER\_1].) The section heading is arbitrary but must be unique within the configuration file. It may only contain uppercase characters, numbers and underscore characters. The following table describes the entries for each communication partner:

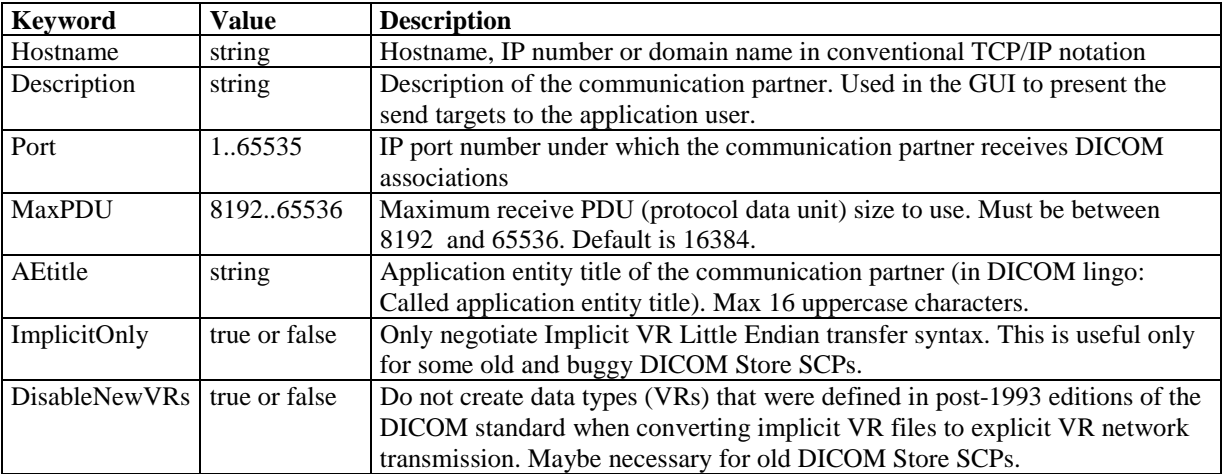

## E.2. Monitor characteristics file

To perform the Barten transform you need a text file describing the characteristic curve of your display device (monitor). This file can be created automatically by using a calibration tool like VeriLUM and converting its output to a more common format which can be read by DICOMscope<sup>1</sup>. You can also try to adapt the sample file (monitor.lut) which is part of this distribution manually by editing the luminance values for each DDL (device driving level).

<sup>&</sup>lt;sup>1</sup> This conversion can be done by the console application dconvlum from the DCMTK (see dcmtk/dcmimgle/docs/dconvlum.txt for further details).

# <span id="page-17-0"></span>**F. System requirements**

#### **Low Cost System:**

PC with Pentium 200 MHz (Pentium II, 266 MHz recommended) Microsoft Windows NT 4.0 (and above) Java 2 Runtime Environment (also known as JRE 1.2) / Sun Microsystems 64 MB memory (128 MB recommended) TCP/IP network recommended

## **High-Quality-System:**

PC with Pentium II, 333 MHz or above Microsoft Windows NT 4.0 (and above) Java 2 Runtime Environment (also known as JRE 1.2) / Sun Microsystems 256 MB memory DOME Md5/PCI video board A DOME video board compliant monitor TCP/IP network recommended

#### **Disc space :**

21 MB for Java Runtime Enviroment 4 MB for DICOMscope (without images)

# <span id="page-18-0"></span>**G. About the Project**

The Project team for the implementation consists of:

OTech Inc.: Main contractor and project management Lake Griffin Ltd.: Project management and hardware coordination Kuratorium OFFIS e.V.;: DICOM toolkit DCMTK (C++) Institute for Microtherapy; University of Witten/Herdecke: User interface (Java)

This software will be available in the public domain at:

http://www.microtherapy.de/go/dicomscope/ http://www.offis.uni-oldenburg.de/projekte/dicom/

The draft DICOM standard is available at:

http://www.nema.org/

Information can be provided by the industry managers at Nema:

Ms. Vicki Schofield (vic\_schofield@nema.org) Mr. David Snavely (dav\_snavely@nema.org)

NEMA 1300 N. 17th Street, Rosslyn, VA, 22209, USA Phone : (703) 841 – 3281 Fax : (703) 841 – 3385

The ECR '99 demonstration was sponsored by five DICOM member companies:

General Electric Company Imation / CEMAX-ICON ISG technologies Philips Medical Systems Siemens AG

Hardware was provided by:

Siemens: high resolution monitors Dome: video boards Image Smiths: calibration hardware and software for review station

#### **Contact addresses:**

University of Witten/Herdecke Department of Radiology and MicroTherapy Professor Dietrich H.W. Grönemeyer, MD Institute for MicroTherapy Medical computer science Universitätsstraße 142 D-44799 Bochum (Germany) http://www.microtherapy.de/go/cs/

Kuratorium OFFIS e.V. Healthcare Information and Communication Systems Escherweg 2 D-26121 Oldenburg (Germany) http://www.offis.uni-oldenburg.de/

Lake Griffin Ltd. Bisikoner Str. 42 CH-8308 Illnau (Switzerland) http://www.lakegriffin.ch/

OTech Inc. 2001 East Oakshores Drive Crossroads TX 76227 (USA) <http://www.otechimg.com/>

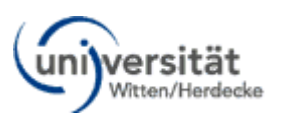

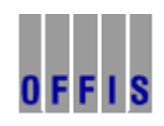

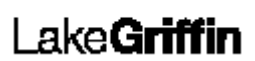

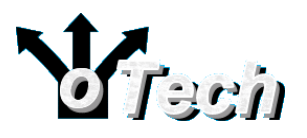